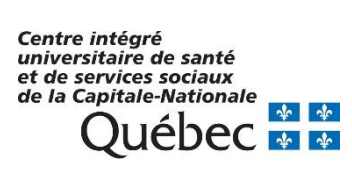

Direction des ressources humaines et des communications Pilotage Virtuo

# Virtuo Guichet RH-Paie

Pas à pas version gestionnaire

## **Table des matières**

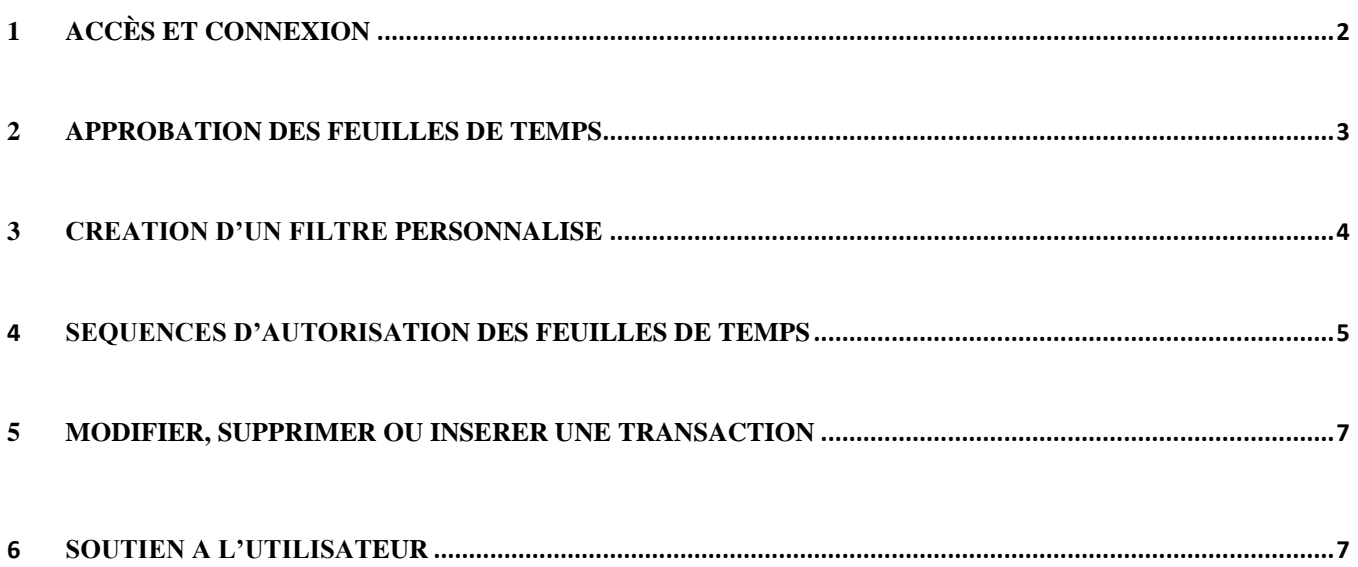

## <span id="page-1-0"></span>1 Accès et connexion

Il y a trois (3) façons d'accéder au Portail Virtuo Guichet RH-Paie :

- **1.** Site intranet « Zone CIUSSS »  $\Box$  pictogramme noir en haut à droite de la page d'accueil
- **2.** Site internet du CIUSSS  $\Box$  lien dans la section « Accès rapide »
- **3.** Lien à enregistrer dans les favoris de votre navigateur

□ <https://virtuo.ciussscn.rtss.qc.ca/GuichetWeb/Security/Authentication/Login>

1.1 Une fois sur la page de connexion, vous devez entrer votre code d'utilisateur et votre mot de passe.

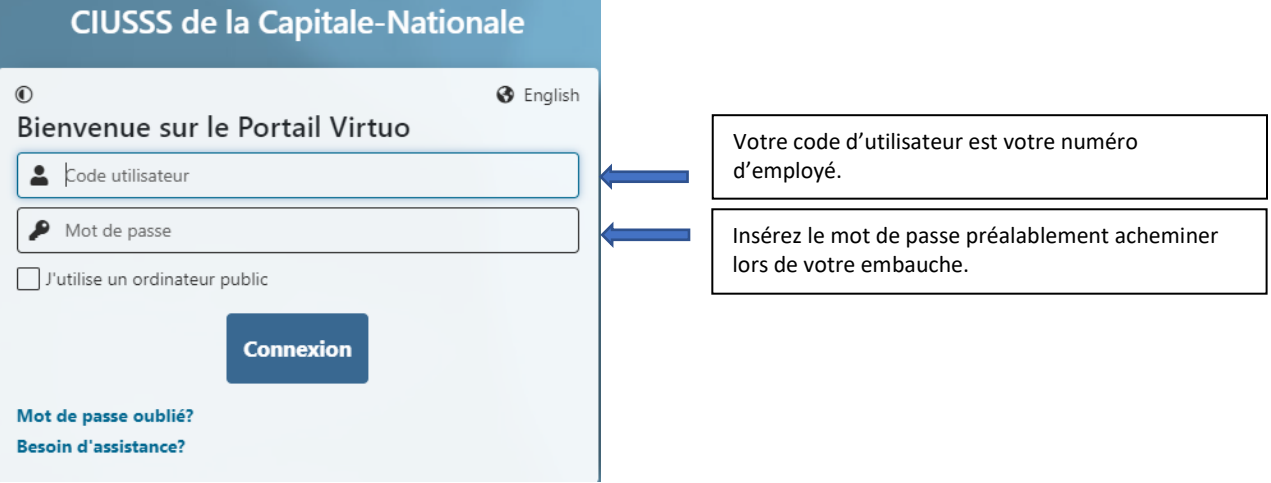

\* Si vous éprouvez des difficultés avec votre mot de passe, veuillez cliquer sur « Mot de passe oublié ? » ou communiquez avec le du Pilotage à l'adresse qui suit : **[pilotage.virtuo.ciussscn@ssss.gouv.qc.ca](mailto:pilotage.virtuo.ciussscn@ssss.gouv.qc.ca)** ou au 418-821-3200, option1 et option 4.

1.2 Une fois sur le page d'accueil, cliquer sur l'onglet « Gestionnaire ».

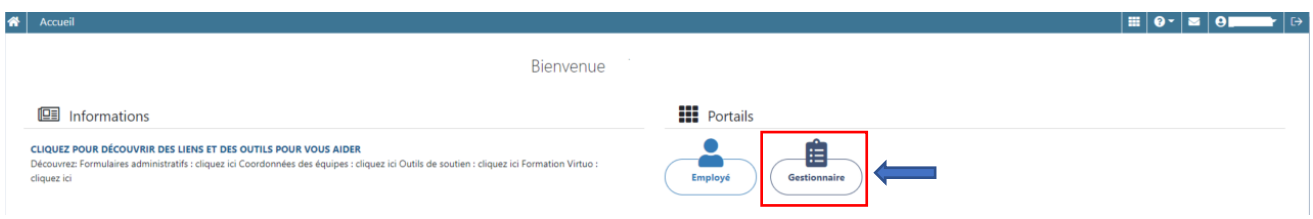

1.3 Une fois dans la section « gestionnaire », veuillez cliquer sur l'horloge « Gestion des feuilles de temps » et ce à la gauche de votre écran.

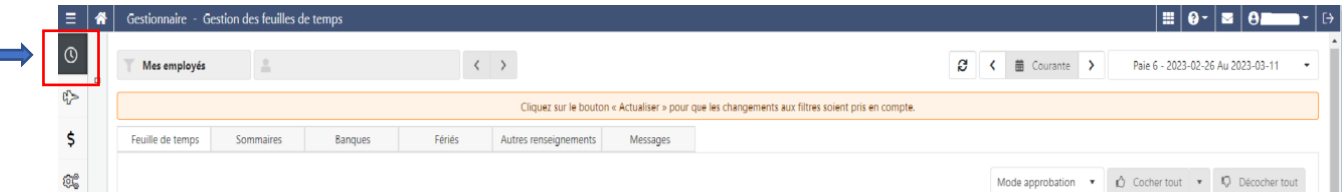

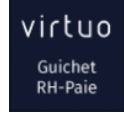

#### <span id="page-2-0"></span>2 Approbation des feuilles de temps

2.1 Une fois sur le page « Gestion des feuilles de temps », veuillez actualiser la page afin de voir l'horaire de vos salariés.

\*À fin de valider chacun de vos salariés, vous devrez utiliser la flèche qui se trouve à côté de « Mes employés ».

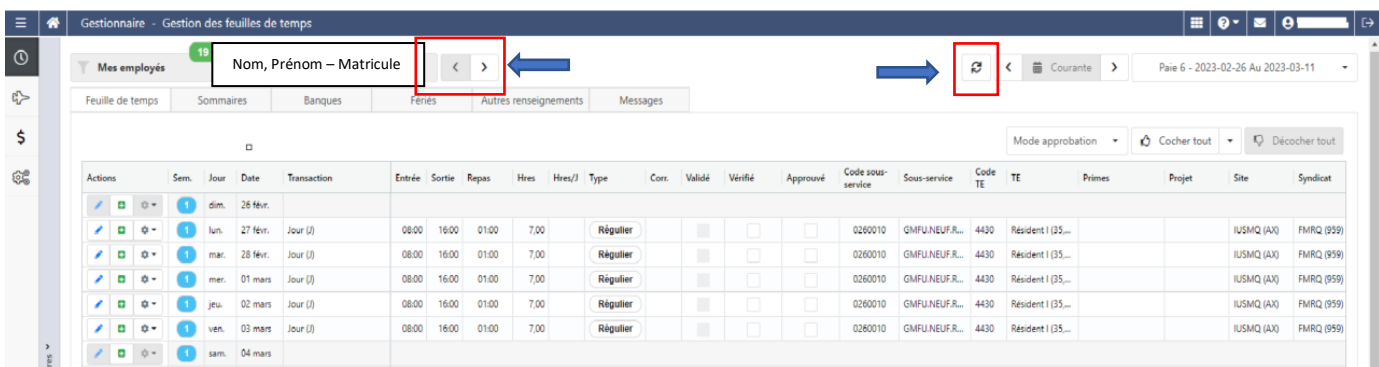

#### 2.2 Une fois le salarié sélectionné, veuillez-vous mettre en « Mode approbation »

Pour approuver les feuilles de temps de vos employés, cliquez sur la flèche mentionnée au point 2.1. Le nombre total de salarié dont la feuille de temps est à approuver apparaîtra alors dans une bulle verte. Il est possible que cette liste contienne temporairement des employés qui ne sont pas sous votre supervision et dont vous n'autorisez pas la feuille de temps. Si tel est le cas, vous pouvez établir un filtre pour afficher uniquement vos employés.

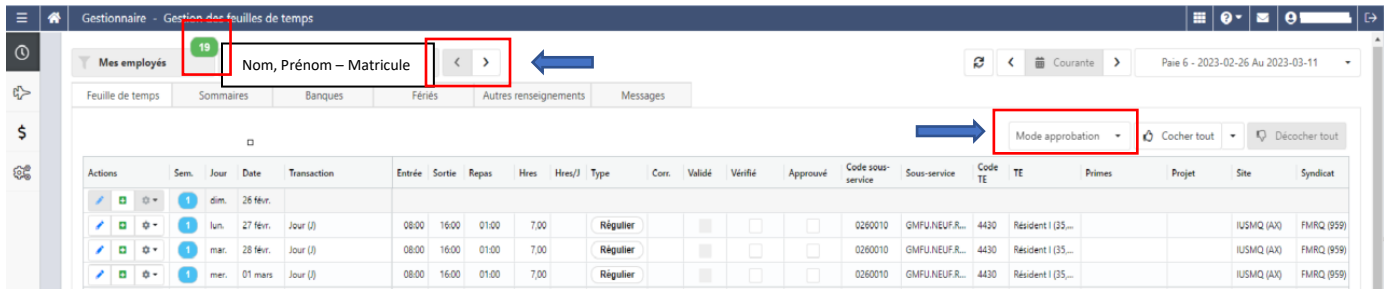

## <span id="page-3-0"></span>3 Création d'un filtre personnalisé

À fin de procéder à la création d'un filtre, veuillez cliquer sur l'écrou qui se trouve à la gauche de votre écran et suivre les étapes qui suivent.

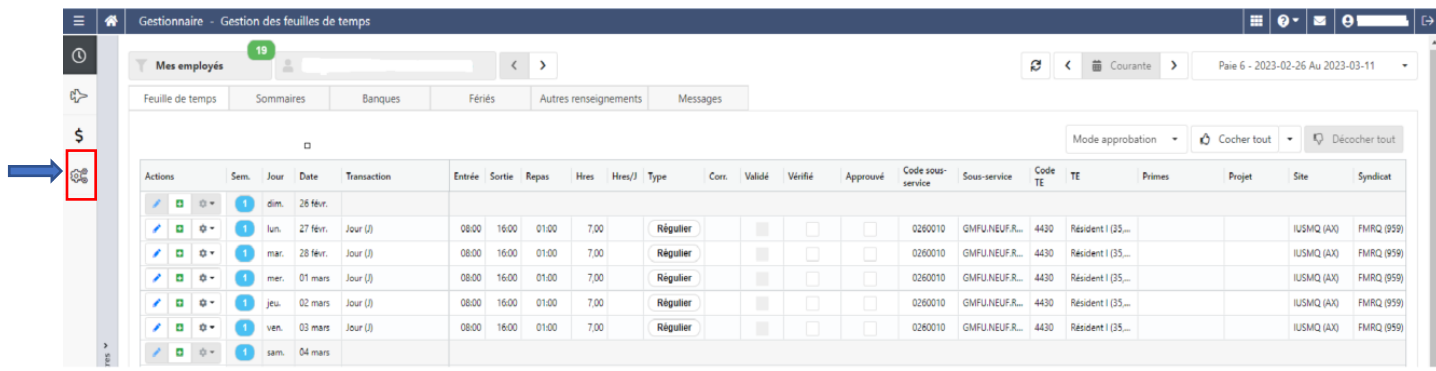

- 1. Filtres personnalisés.
- 2. Cliquer sur l'icône « Ajouter » qui se trouve dans le coin supérieur droit.
- 3. Ajouter un nom dans la section « Nom du filtre ».
- 4. Veuillez choisir vos critères de sélection. Ex : Employés, départements, projet, etc.
- 5. Enregistrer le filtre.

\*Une fois le filtre enregistré, celui-ci se trouve dans la section de gauche « Afficher la section des filtres ».

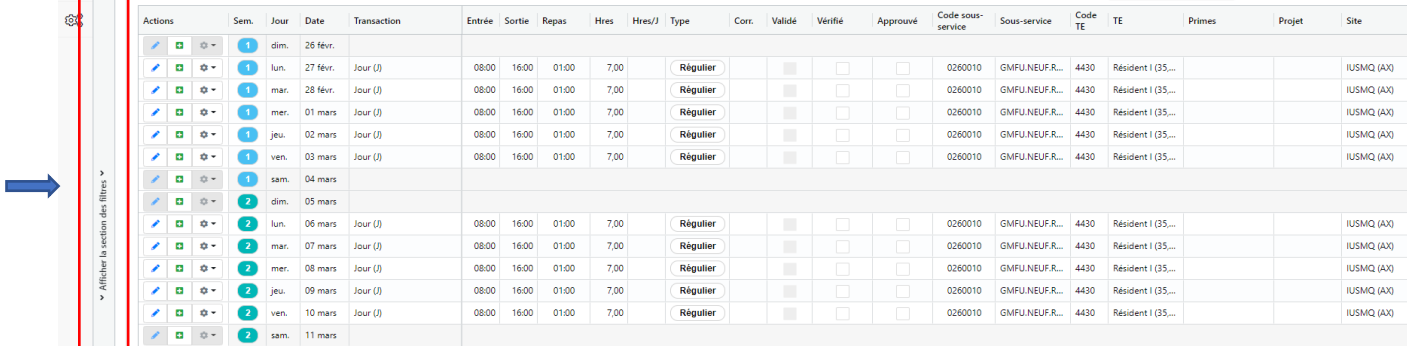

HB | © - | ⊠ | ⊖ L

 $+$  Ajoute

## <span id="page-4-0"></span>4 Séquences d'autorisation des feuilles de temps

À fin d'autoriser les feuilles de temps, deux (2) options s'offrent à vous.

- 1. Autoriser les feuilles de temps à partir du filtre créé.
- 2. Autoriser les feuilles de temps sans avoir créé de filtre.

#### 4.1 Option 1 :

Si vous utilisez l'option d'autoriser les feuilles de temps à partir d'un filtre créé, vous devrez sélectionner l'onglet **« Afficher la section des filtres »**. Puis, aller sélectionner le menu déroulant **« Mes employés »** dans le coin supérieur gauche. Une fois le filtre sélectionné, vous serez en mesure de sélectionner chacun des salariés concernés et approuver leurs horaires.

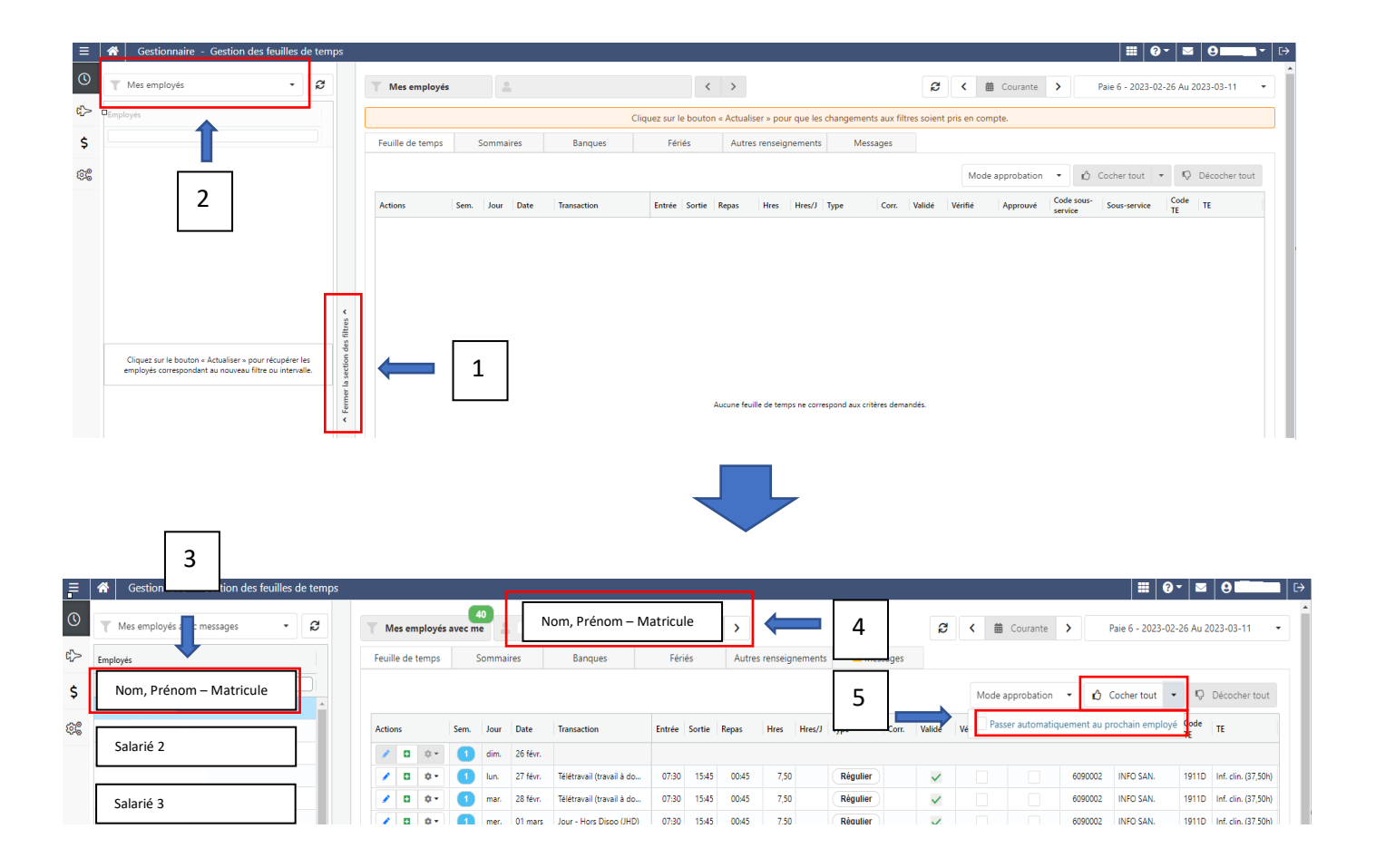

#### 4.2 Option 2 :

Si vous utilisez l'option d'autoriser les feuilles de temps sans avoir créé de filtre, vous devrez actualiser la page afin de voir un salarié. Une fois actualisé, utilisez la flèche qui se trouve à droite du **« Nom, Prénom – matricule »** pour changer de salarié ainsi approuver leurs horaires.

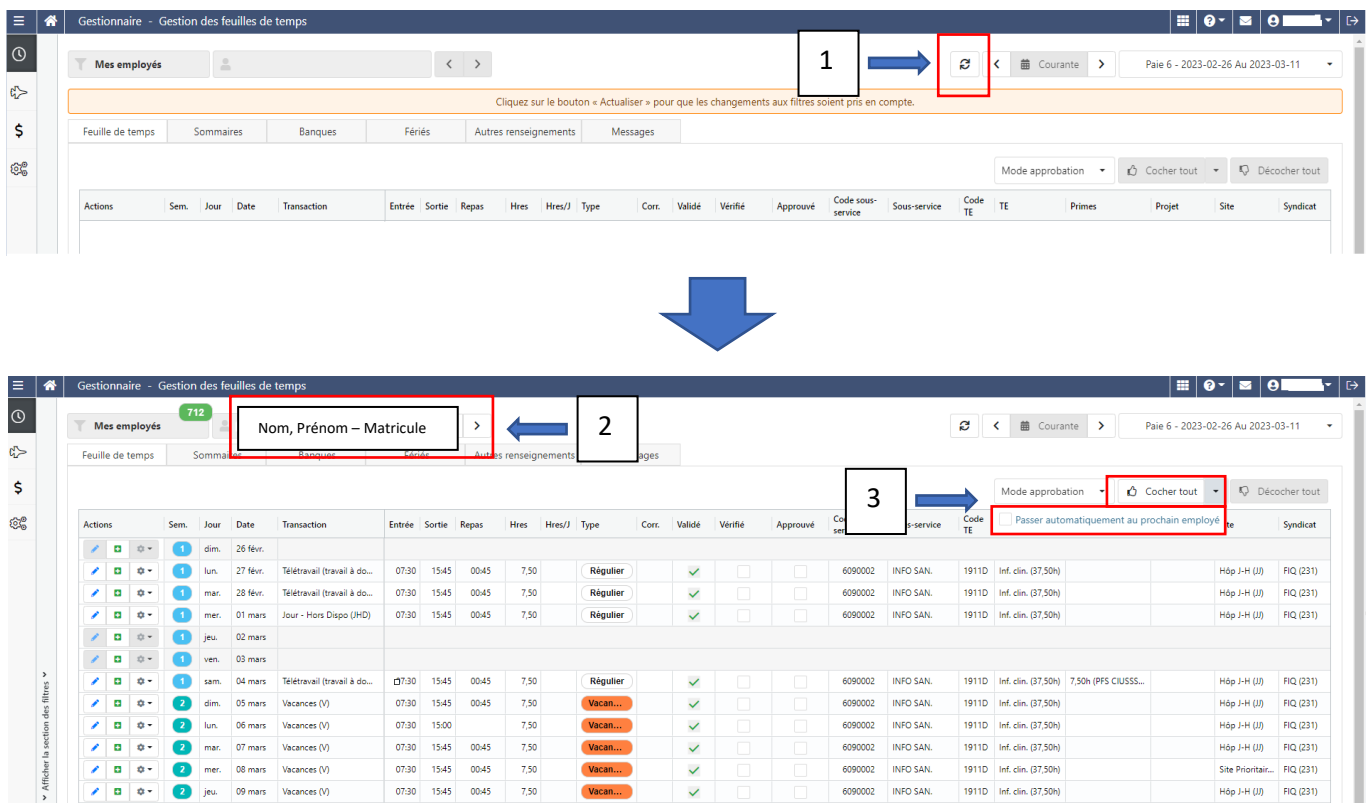

\*Finalement, avant d'approuver chacune des feuilles de temps, assurez-vous que le sommaire des heures correspond au nombre d'heures réellement travaillées.

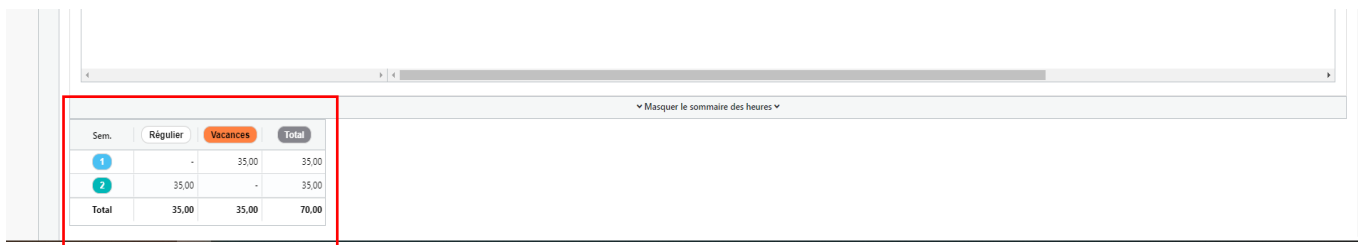

## <span id="page-6-0"></span>5 Modifier, supprimer ou insérer une transaction

Il est possible de modifier, supprimer ou ajouter des transactions à la feuille de temps. Chaque fonctionnalité spécifique est décrite dans une info-bulle, qui apparaît lorsque le curseur de la souris pointe sur l'action.

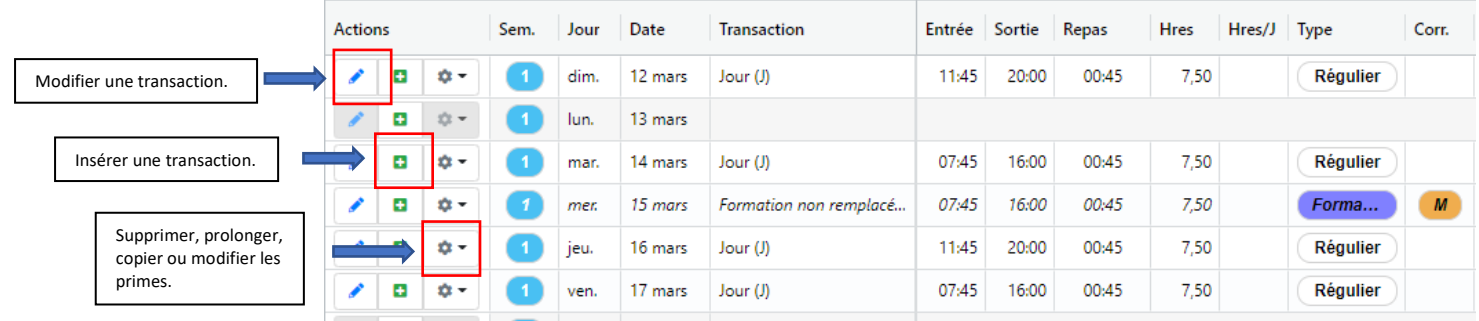

#### **Voici le détail des autres actions disponibles :**

- **Modifier :** Permet de modifier les heures, quart, poste et département de la transaction.
- **Insérer :** Permet d'insérer une autre transaction dans la journée. Attention au chevauchement d'heures.
- **Supprimer :** Permet de supprimer une transaction.
- **Prolonger :** Permet de prolonger le quart de travail au-delà de la journée régulière de travail, soit en temps supplémentaire ou en temps cumulé.
- **Copier :** Permet de copier la transaction d'une ou plusieurs journées.
- **Modifier les primes :** Permet d'éditer des primes sur une journée ou une partie de la journée.

#### <span id="page-6-1"></span>6 Soutien à l'utilisateur

Si vous avez des questions ou besoin d'aide sur l'un des différents points de ce présent pas à pas. Veuillez communiquer avec le service du Pilotage à l'adresse **pilotage.virtuo.ciussscn@ssss.gouv.qc.ca** ou au **418-821- 3200, option 1 et option 4**.